# **SEPA 4 CORPORATE GUIA DE DÉBITOS DIRETOS e GESTÃO DE MANDATOS**

#### **DÉBITOS DIRETOS**

- Ficheiro de Débitos Diretos
	- Criar Ficheiro
	- Criar Lote
	- Criar Transação
	- Guardar e Upload no millenniumbcp.pt
- Importar Transações de Ficheiro PS2
- Confirmar Ficheiro

#### **GESTÃO DE MANDATOS**

- Ativar a Gestão de Mandatos
- 6 Criar um Mandato
- **6** Alterar Mandatos por Ficheiro IAD
	- Importar Mandatos de Ficheiro CSV
- Consultar, alterar e apagar Mandatos 8

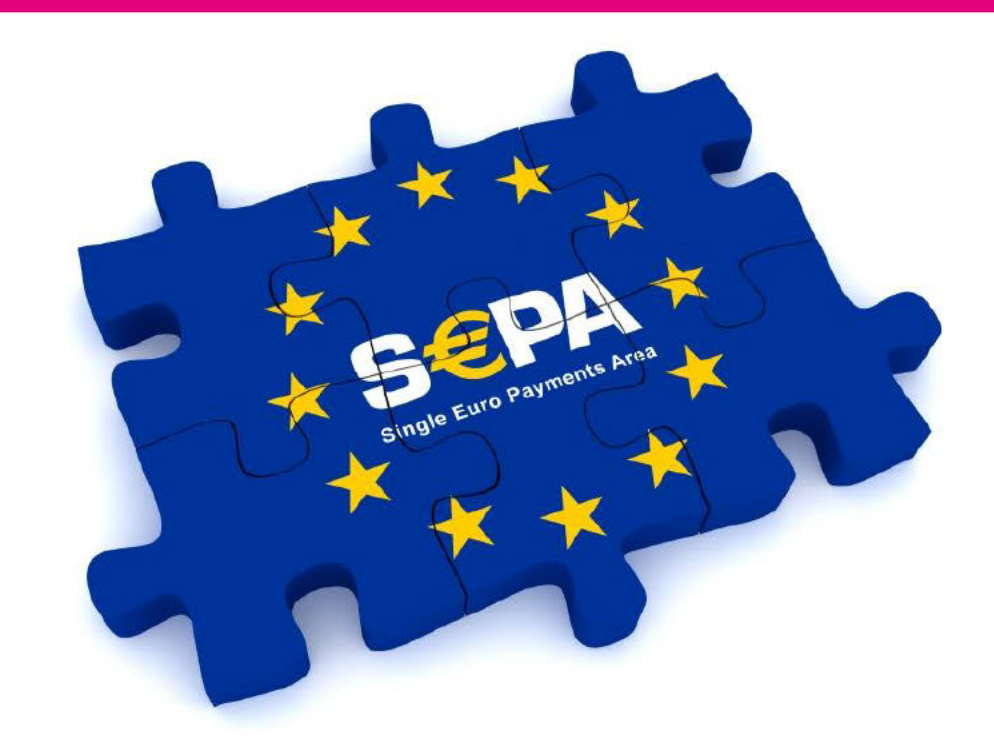

#### **Importante**

Este guia destina-se a complementar o Manual da Aplicação e não dispensa a consulta do mesmo.

### **FICHEIRO DE DÉBITOS DIRETOS CRIAR FICHEIRO**

[1] Na janela principal da aplicação selecione a opção "Ficheiro" > Novo;

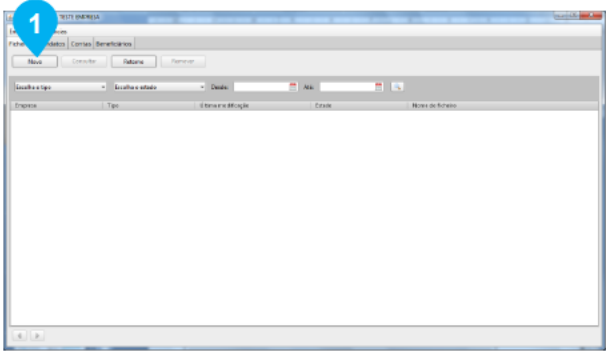

[2] Como tipo de Ficheiro selecione: Débitos diretos;

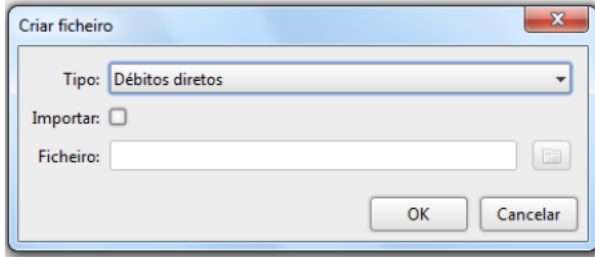

[3] Neste ecrã são exibidos dois campos editáveis e duas listas: uma lista de informação relativa a lotes e uma lista relativa a transações do lote criado.

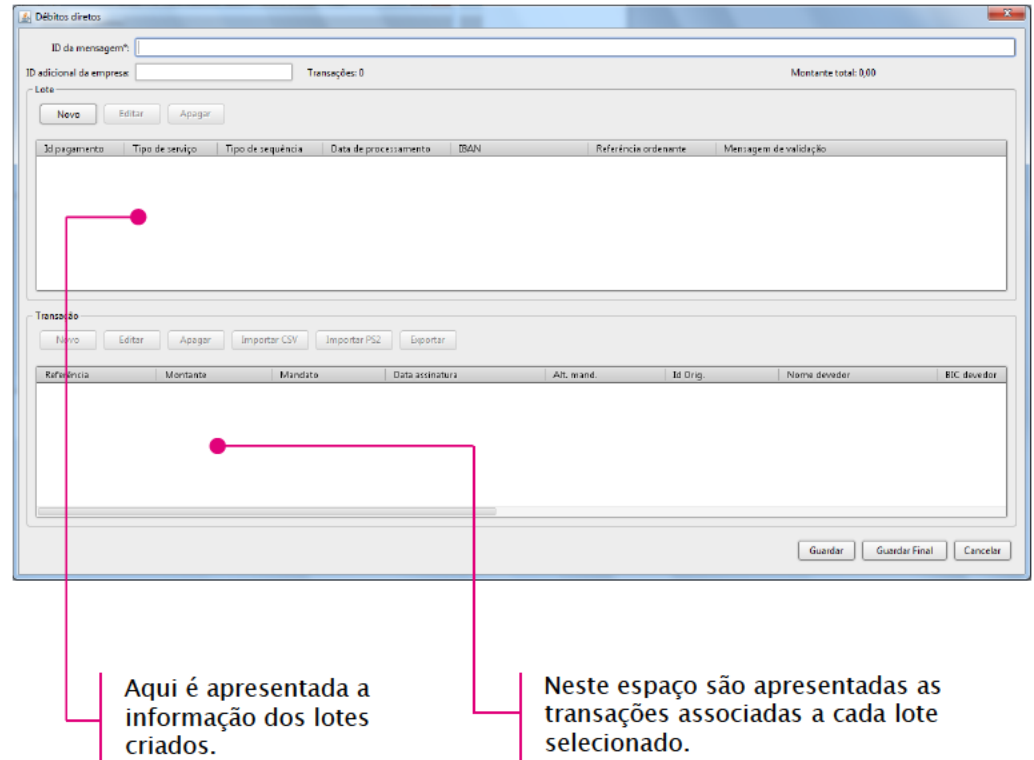

### **FICHEIRO DE DÉBITOS DIRETOS CRIAR LOTE**

[1] Atribua um nome ao ficheiro ("ID da mensagem") e no campo "ID adicional da empresa" introduza o NIF. De seguida prima o botão de novo lote.

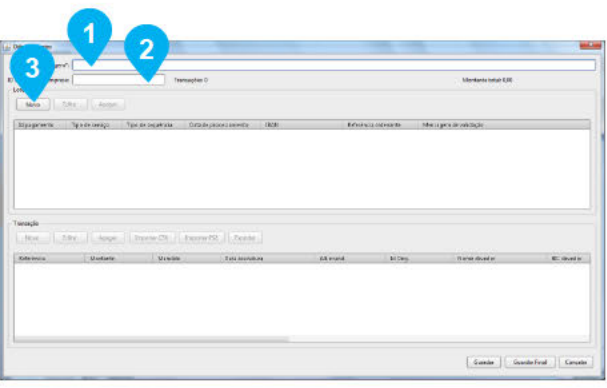

[2] Será apresentado um diálogo com os campos referentes ao lote:

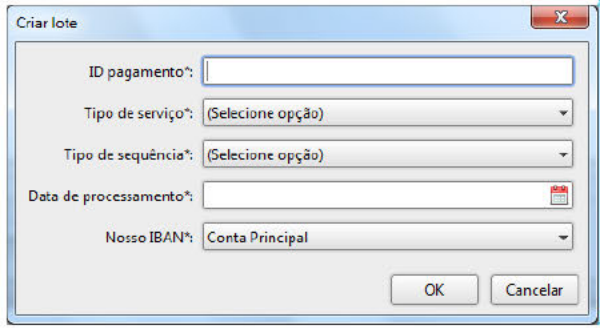

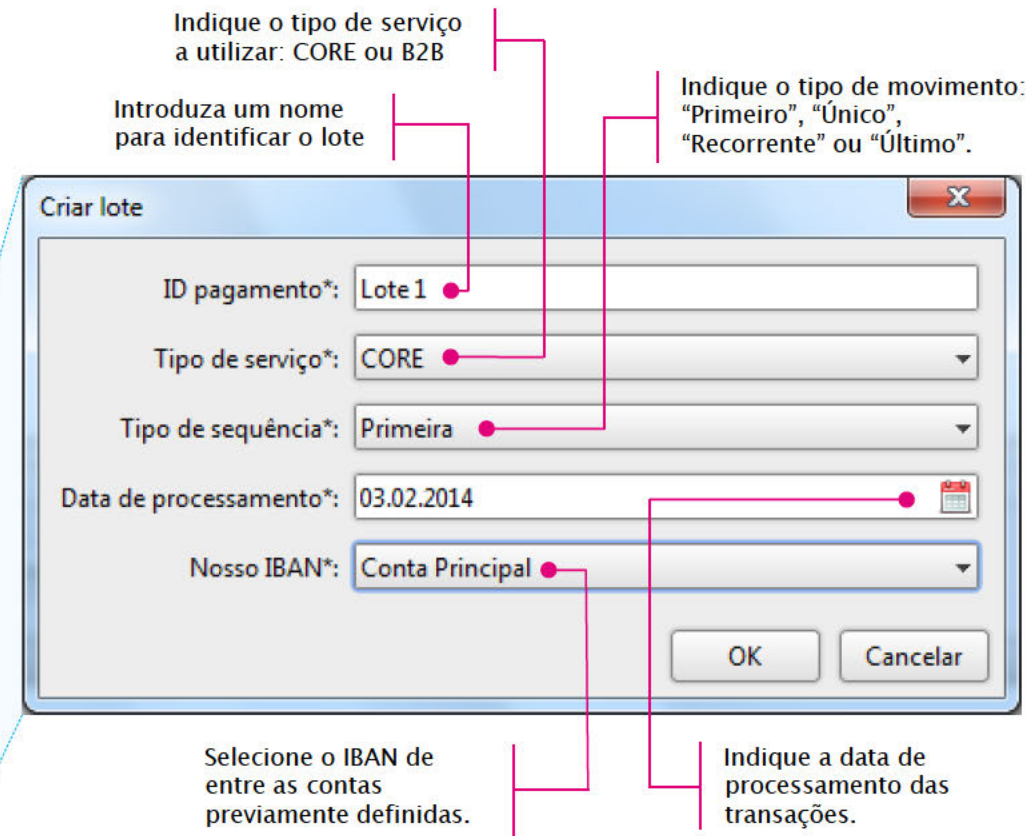

#### Nota:

Em ficheiros a remeter ao Millennium bcp, o campo "ID adicional da empresa" tem de ser preenchido com o NIF da Empresa (9 posições numéricas). Qualquer outro valor impedirá o processamento do ficheiro por parte do Banco. Exemplo: 500123456

### **FICHEIRO DE DÉBITOS DIRETOS CRIAR TRANSAÇÃO**

[1] Selecione o lote ao qual deseja adicionar transações e prima o botão "Novo", que se encontra por cima da lista de transações.

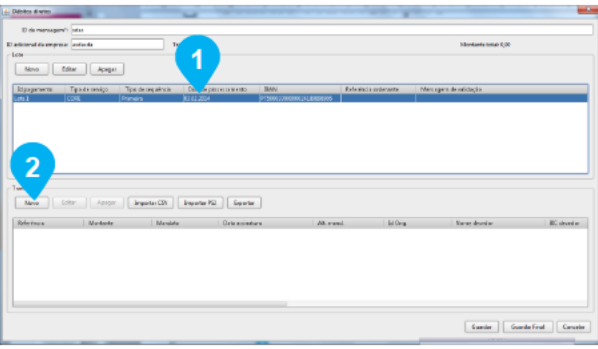

[2] Será apresentado um diálogo com os campos referentes à transação.

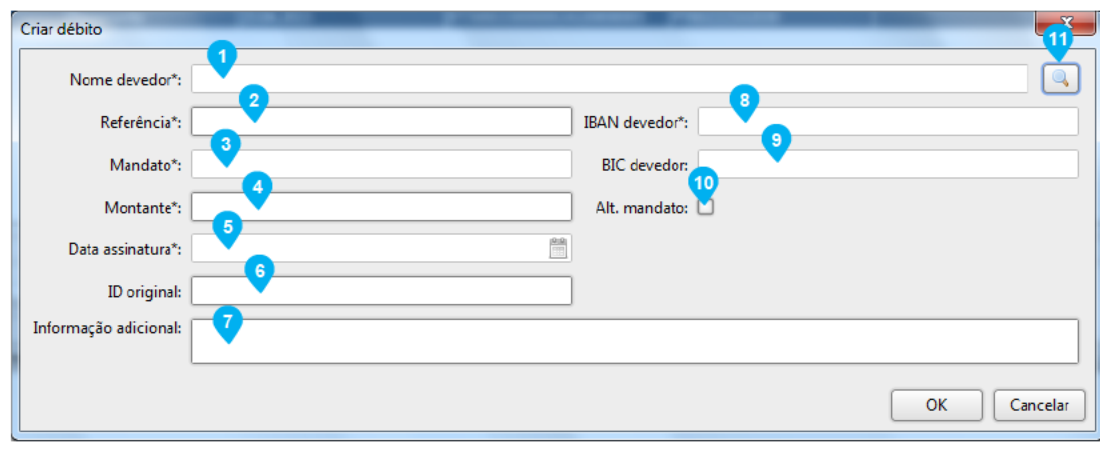

- Indique o nome do devedor; Deve respeitar o mandato assinado pelo mesmo;
- Indique a referência da transação definida pelo ordenante; Habitualmente é usado o nº do documento de suporte à cobrança (por exemplo o nº da fatura).
- Indique a referência do mandato (autorização); Deve respeitar a referência do mandato (autorização) atribuída ao devedor.
- Introduza o montante da cobrança em EUR;
- Indique a data da assinatura do mandato pelo devedor;
- Introduza a referência anterior do mandato; Somente em caso de alterações ao mandato.
- Adicione informação adicional;
- Indicar o IBAN onde será efetuado o débito;
- BIC para o IBAN introduzido;

Este campo é calculado automaticamente para os bancos portugueses a partir do IBAN. Preenchimento não obrigatório, se não for possível calcular ou indicar o BIC.

Selecione caso existam alterações ao mandato.

Pesquisa de mandatos.

É possível escolher um mandato criado anteriormente usando a caixa de pesquisa à direita do nome do devedor.

### **FICHEIRO DE DÉBITOS DIRETOS GUARDAR E UPLOAD NO MILLENNIUMBCP.PT**

[1] Após adicionar todas as transações ao lote e considerar o ficheiro completo e pronto para envio ao Banco, clique em "Guardar Final"

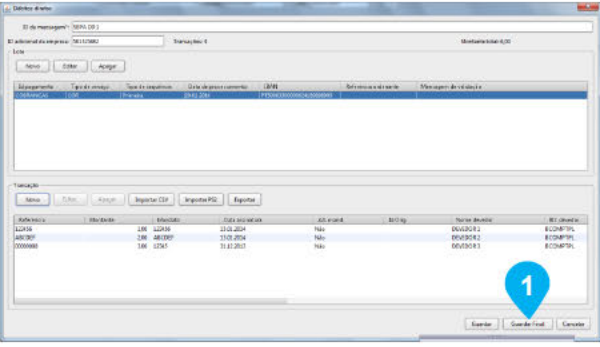

[2] No seu computador, selecione a pasta onde pretende guardar o ficheiro, atribua-lhe um nome e salve.

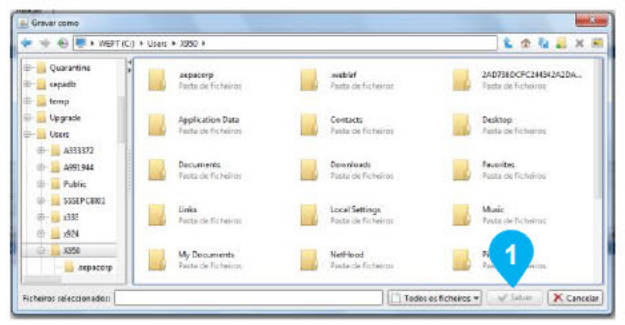

[3] Depois de guardado, só precisa de aceder à área de Gestão de Ficheiros do millenniumbcp.pt, escolher a opção Enviar Ficheiros > SEPA C2B Pagamentos/Cobranças e preencher os dados solicitados.

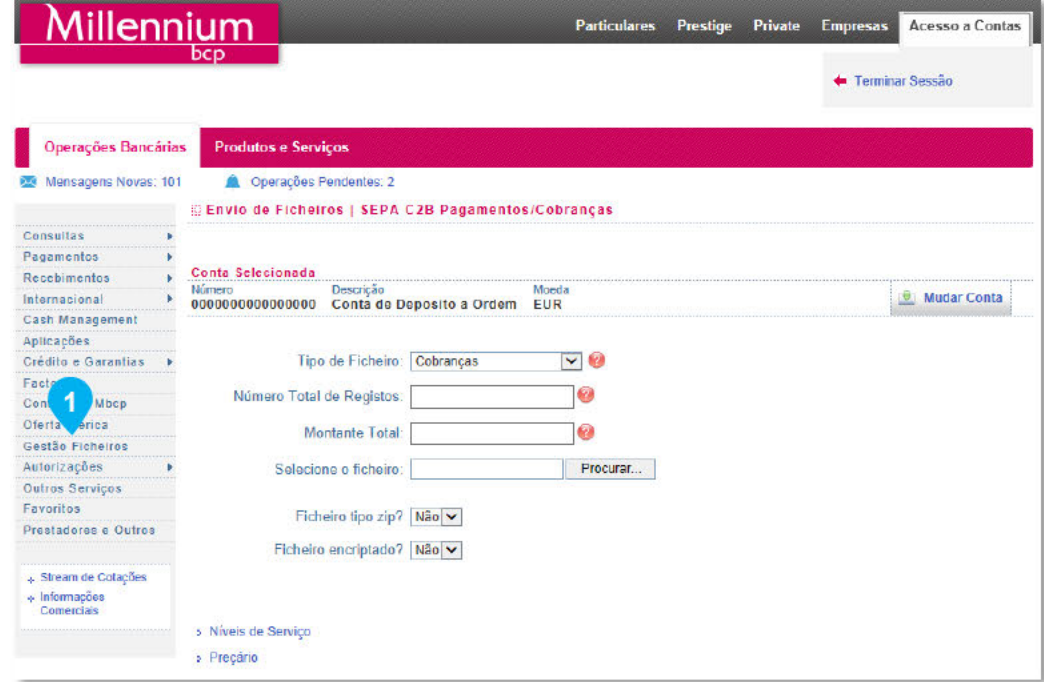

#### Sabia que:

Pode Guardar o ficheiro num estado temporário para que possa ser editado mais tarde. A opcão Guardar Final, encerra a criação do ficheiro disponibilizando-o para submissão ao Banco.

As datas de processamento variam com o tipo de serviço e o tipo de sequência.

### **IMPORTAR TRANSAÇÕES DE FICHEIRO PS2**

É possível importar uma lista de transações a partir de um ficheiro PS2. Esse ficheiro deve ter um limite máximo de 10 megabytes.

[1] Crie um novo lote conforme ilustrado no capítulo 1. Selecione-o e prima o botão de "Importar PS2".

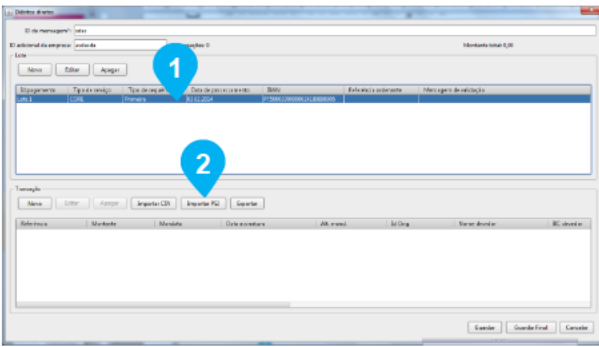

[3] Para facilitar o processo de importação, apresentam-se no quadro infra os valores a colocar nos campos, com base nos ficheiros PS2 até à data remetidos ao Millennium bcp.

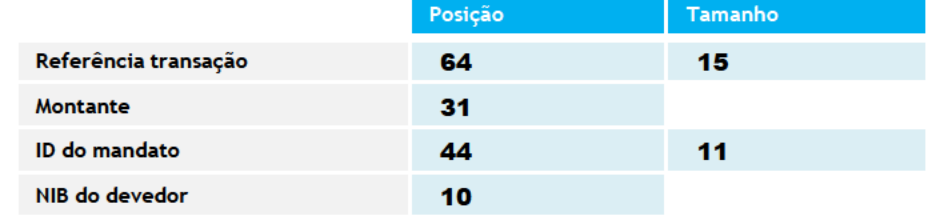

[4] Após a importação os dados de cada transação devem ser verificados e completados se necessário. Para editar uma transação selecione-a e prima "Editar".

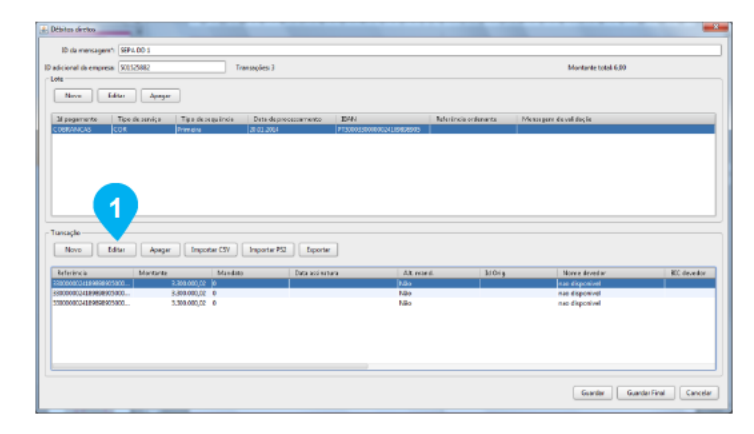

Sabia que:

Apesar de um ficheiro PS2 não conter BIC nem IBAN, os mesmos serão calculados automaticamente, caso seja possível.

#### [2] Será apresentado um ecrã que permite escolher o ficheiro a importar.

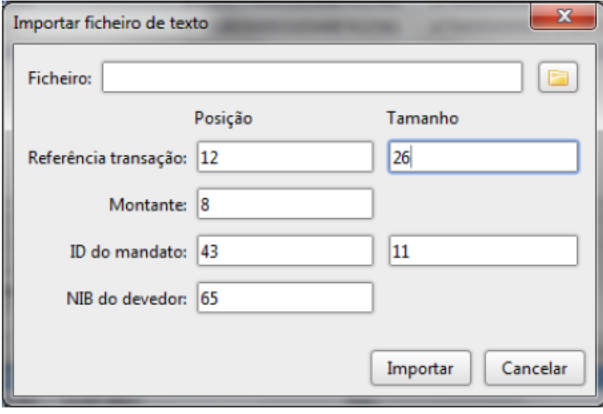

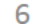

### **CONFIRMAR FICHEIRO** (integrar ficheiro de retorno)

A aplicação apenas permitirá a integração de ficheiros de retorno para ficheiros que tenham sido gerados e existam na aplicação. Caso contrário, informará o utilizador que o ficheiro original não foi encontrado.

[1] Após efetuar o download do ficheiro de retorno através da área de Gestão de Ficheiros do millenniumbcp.pt, aceda na aplicação à secção de ficheiros e prima o botão "Retorno" por cima da lista de ficheiros

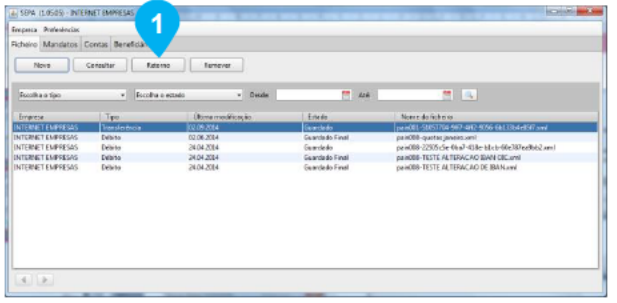

[2] No seu computador, selecione a pasta onde quardou o ficheiro e execute a importação.

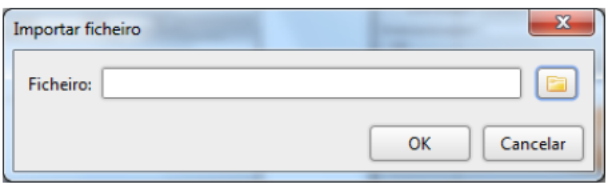

[3] Selecione o ficheiro de confirmação pretendido para consultar as mensagens de validação devolvidas pelo banco.

A partir do ficheiro de resposta é possível aceder ao ficheiro original premindo o botão com o texto "Original". Será aberto o ficheiro que originou a resposta em modo de consulta.

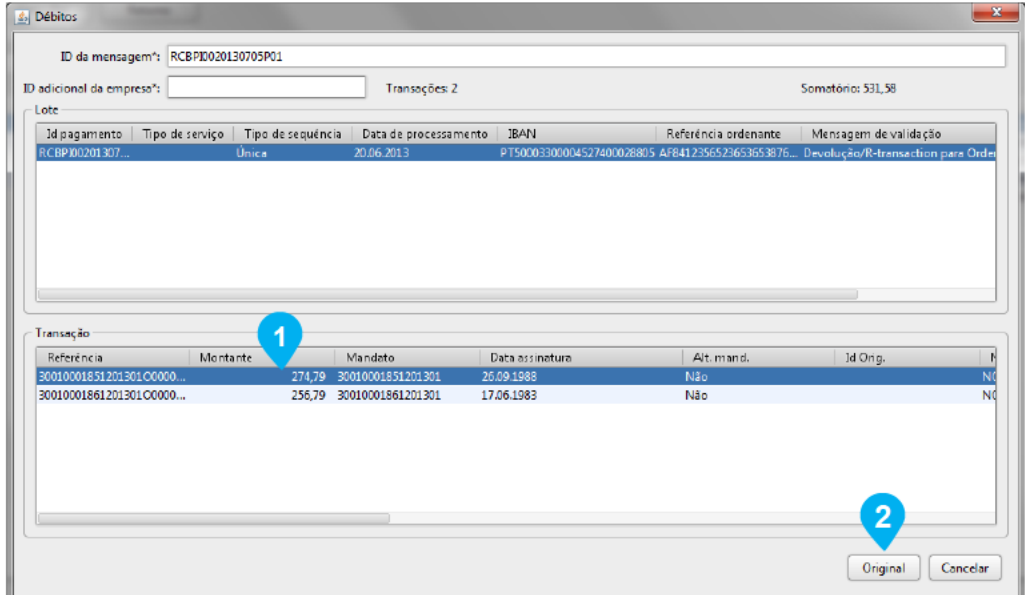

#### Sabia que:

Após a integração do ficheiro de retorno, o ficheiro de transações que o originou irá ser atualizado, podendo ocorrer duas situações:

- · Se o ficheiro de retorno contiver todos os lotes do ficheiro original, este será colocado no estado "confirmado". Neste estado o ficheiro não é mais alterado.
- Se o ficheiro de retorno contiver apenas alguns dos lotes do ficheiro original, este será colocado no estado de "parcialmente confirmado", podendo ser necessários vários ficheiros de retorno para confirmar um único ficheiro original. Após a receção da confirmação do último lote do ficheiro original, este será colocado no estado "confirmado".

# M MANDATOS

Neste capítulo serão descritas as funcionalidades referentes à gestão de mandatos.

Serão cobertas as tarefas de ativar ou desativar, pesquisar, criar, consultar, alterar e apagar mandatos.

> SEPA 4 CORPORATE

### **ATIVAR A GESTÃO DE MANDATOS**

Por omissão, a funcionalidade de mandatos encontra-se desativada. Para que as informações dos mandatos possam ser utilizadas nas validações dos ficheiros de débito, e para que seja possível gerir os mandatos, é necessário primeiro ativar os mandatos.

#### [1] Na janela principal da aplicação selecione a opção "Mandatos".

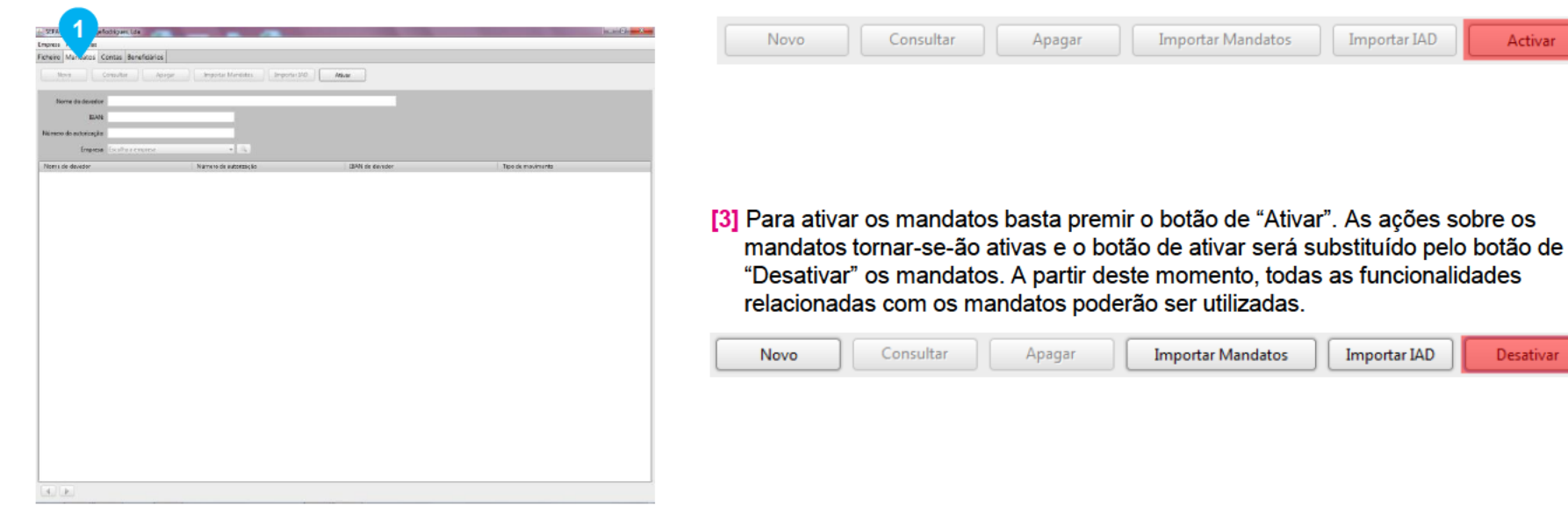

#### [2] Na área de opções dos mandatos todos os botões estarão desativados com a exceção do botão de ativar os mandatos.

#### Sabia que:

A qualquer momento será possível desativar de novo os mandatos, bastando para isso premir o botão de "Desativar" os mandatos.

#### **Nota**

A não ativação desta funcionalidade obrigará ao preenchimento manual dos dados de cada uma das cobranças (ex.: n.º de mandato, IBAN, BIC e data de assinatura), pelo que sugerimos a sua ativação.

Activar

Desativar

### **CRIAR UM MANDATO**

Para criar um novo mandato, deve aceder à listagem de mandatos e premir o botão de novo mandato na área de ações.

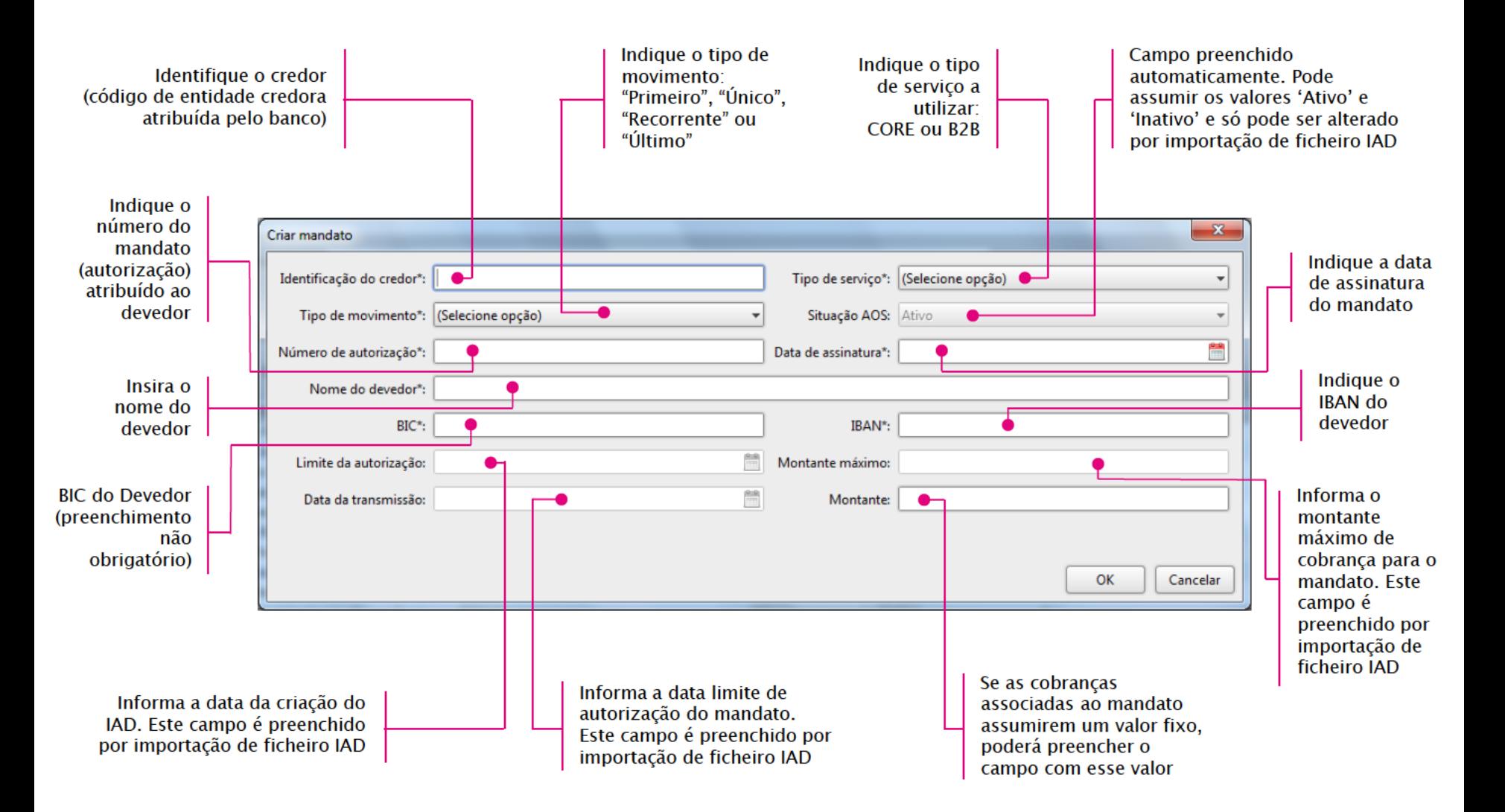

### **ALTERAR MANDATOS POR FICHEIRO IAD**

Os mandatos existentes na aplicação podem ser confirmados/alterados por importação de um ficheiro IAD. Este ficheiro é disponibilizado pela SIBS ou pelo Banco de apoio e contém todos os mandatos criados para o Credor em causa (IAD Base), assim como o resultado da manutenção que cada Devedor possa ter efetuado ao montante máximo, data limite ou inativação da autorização (IAD). A disponibilização do ficheiro IAD está sujeito à contratualização do Serviço Opcional de Gestão de Mandatos da SIBS FPS.

#### [1] A importação do IAD pode ser iniciada acedendo à secção de mandatos e premindo o botão de importar IAD.

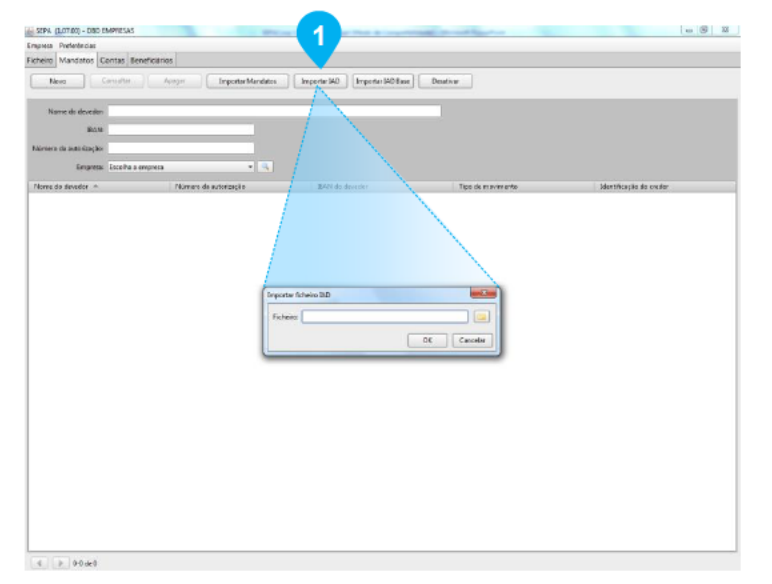

Nota:

Num ficheiro IAD que contenha mais do que um mandato, a atualização dos mandatos será feita de forma individual. Se um determinado mandato originar um erro, tal não irá afetar os restantes mandatos.

[2] Na Consulta de um dos mandatos atualizados pelo IAD após a importação, pode confirmar que os campos relativos ao IAD se encontram preenchidos.

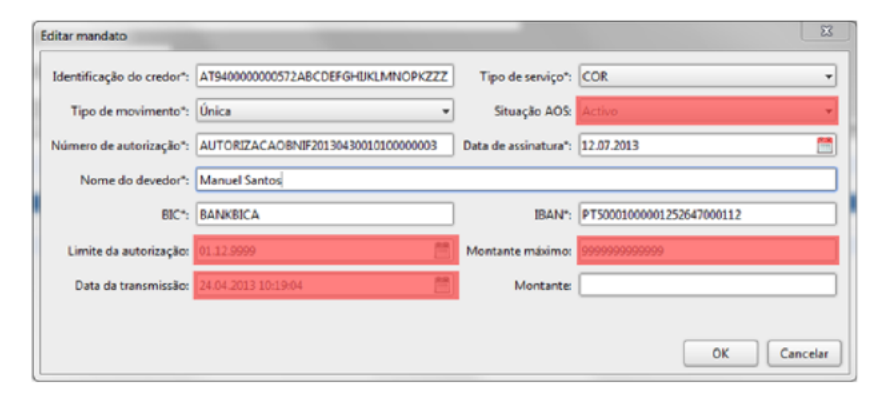

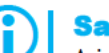

#### Sabia que!

A importação de um ficheiro deste tipo pode ter efeito na seguinte informação do mandato:

- Montante máximo de cobranca
- Data limite da autorização
- Situação dos AOS da autorização de débito
- Data e hora da transmissão

Estes quatro campos correspondem aos campos que não podem ser editados manualmente pelo utilizador na criação de um mandato.

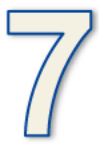

### **IMPORTAR MANDATOS DE FICHEIRO CSV**

Esta funcionalidade permite importar mandatos para a aplicação utilizando ficheiros CSV. Para o caso dos mandatos, existe um formato bem definido para a importação e os campos devem encontrar-se organizados na ordem apresentada no quadro abaixo.

#### [1] Gerar um ficheiro CSV a partir de um .txt, .xls ou .ods, tendo presente a seguinte ordem dentro dos mandatos:

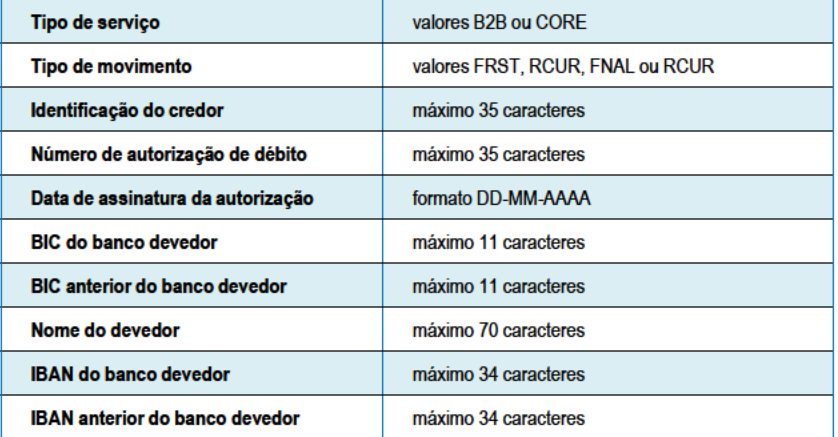

#### O que é um ficheiro CSV?

Um ficheiro CSV é um ficheiro sem formatação em que os valores estão separados por vírgulas, delimitados por aspas e, em que, cada linha tem um registo diferente, ou seja, um cliente ou fornecedor por linha.

#### Gerar um ficheiro CSV a partir de um ficheiro XLS ou ODS

Outra opção possível é gerar um ficheiro CSV a partir de qualquer ficheiro XLS ou ODS. Assim basta abrir o ficheiro num desses programas, selecionar 'Guardar Como', escolher a opção "formato CSV" e confirmar que nas opções de exportação tem definido como separador a vírgula (,) e delimitador dos campos, as aspas (").

[2] O processo de importação de mandatos deve ser iniciado na secção de mandatos premindo o botão de importar mandatos.

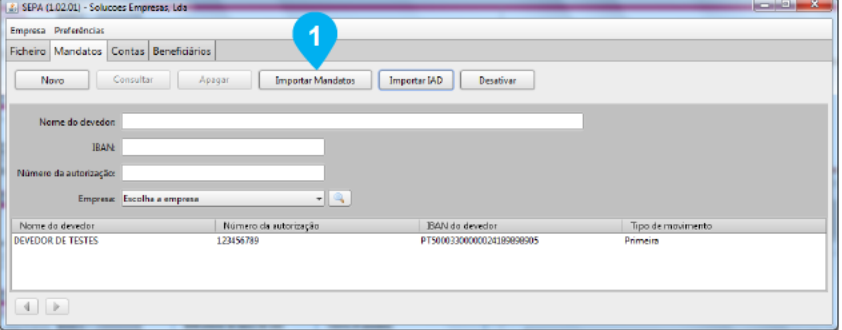

[3] Irá surgir um diálogo que permite escolher o ficheiro a importar. Após selecionar um ficheiro e premir OK, o processo de importação é automático e não requer mais intervenção do utilizador.

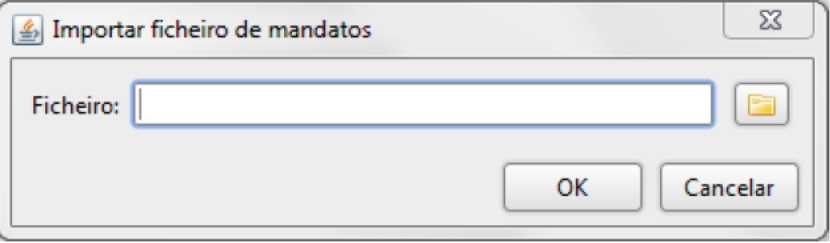

## **CONSULTAR, ALTERAR e APAGAR MANDATOS**

[1] Para consultar um Mandato, aceda a Mandatos na janela principal da aplicação, de entre a lista apresentada, selecione o Mandato pretendido e clique em "Consultar".

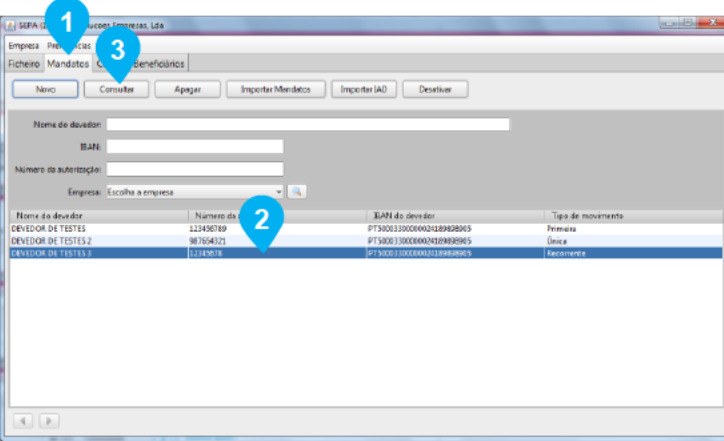

[2] Para alterar um Mandato, no ecrã de consulta do Mandato prima o botão de "Editar".

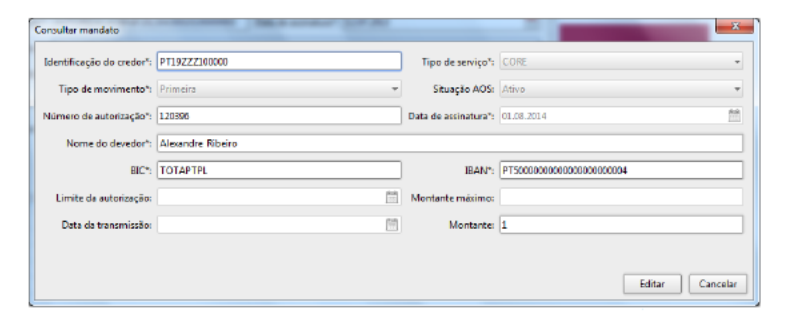

[3] Para apagar um Mandato, selecione de entre a lista apresentada o Mandato a apagar e prima o botão "Apagar" que se encontra por cima da lista de Mandatos.

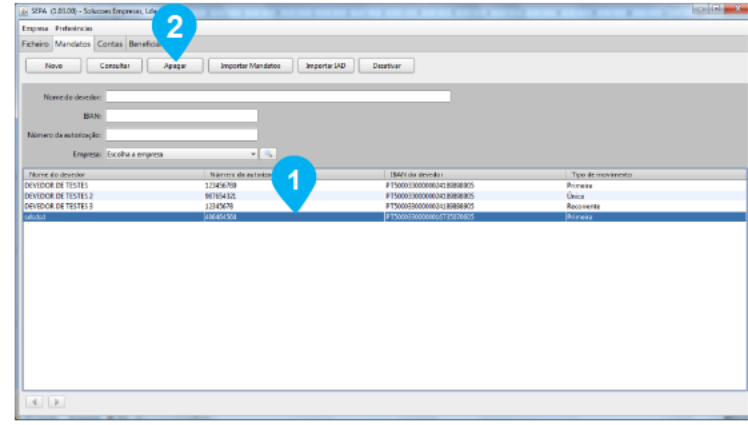

#### Atenção:

A remoção de um mandato é uma operação que não pode ser revertida. Após um mandato ter sido apagado não é possível recuperá-lo.